gob mx **VUCEM** 

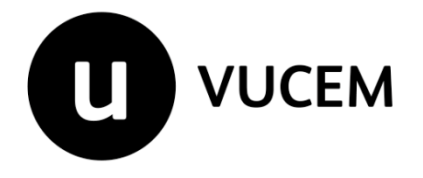

**Guía de Usuario**

**Transmisión de manifiestos aéreos a través del portal de la Ventanilla Digital Mexicana de Comercio Exterior.**

Versión: 1.0 Fecha de publicación: Diciembre 2019

### gob.mx

**VUCEM** 

#### Contenido

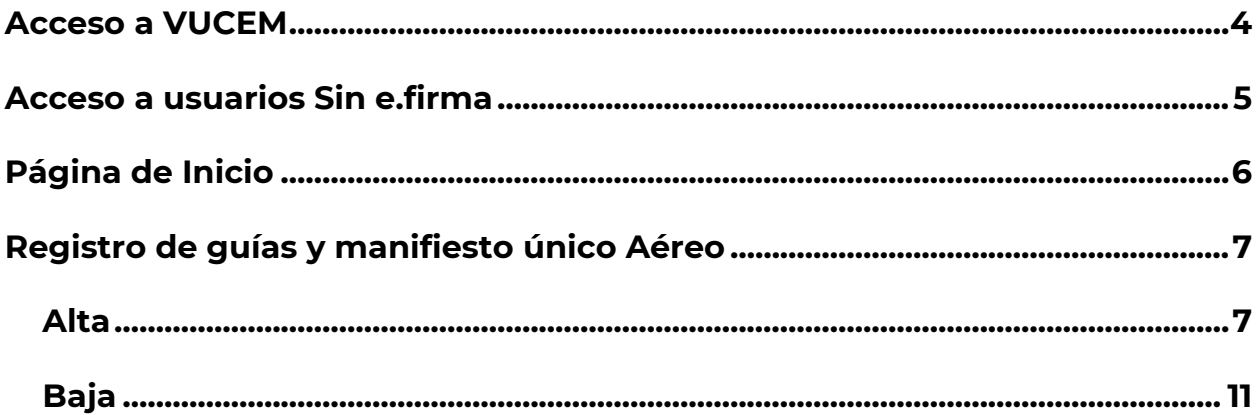

#### **Elementos del Sistema**

Para facilitar el uso de la Ventanilla Digital Mexicana de Comercio Exterior (VUCEM o VU), se implementaron una serie de componentes que el usuario debe emplear para su comodidad y fácil navegación:

- Listas desplegables (combos).
- Controles de selección múltiple.
- Controles de selección única.
- Tablas de datos (formularios de captura).
- Botones.
- Mensajes.

#### **Forma de acceso al sistema VUCEM**

Para tener acceso al sistema de la VU se deben de cumplir con los siguientes requisitos mínimos instalados en la computadora del usuario:

- Sistema Operativo Windows XP o MAC.
- Conexión a Internet.
- Navegador de Internet preferentemente Mozilla Firefox o Google Chrome en sus últimas versiones.
- Adobe Reader (última versión).

#### **Recomendación al usuario para la captura de la solicitud**

- Si el usuario deja inactiva la captura de la solicitud, y después de un tiempo se vuelve a retomar, es posible que se genere un error, por lo que se le recomienda al usuario que mantenga activa la sesión y realice de manera continua la captura de a información. En caso de haber realizado una pausa prolongada, se sugiere cerrar dicha sesión y el explorador para volver a realizar el proceso desde el principio para evitar inconsistencias.
- La sesión tiene una duración de 30 minutos, cuando la sesión quede inactiva durante este tiempo se debe salir de la página, limpiar cookies, e iniciar sesión nuevamente.

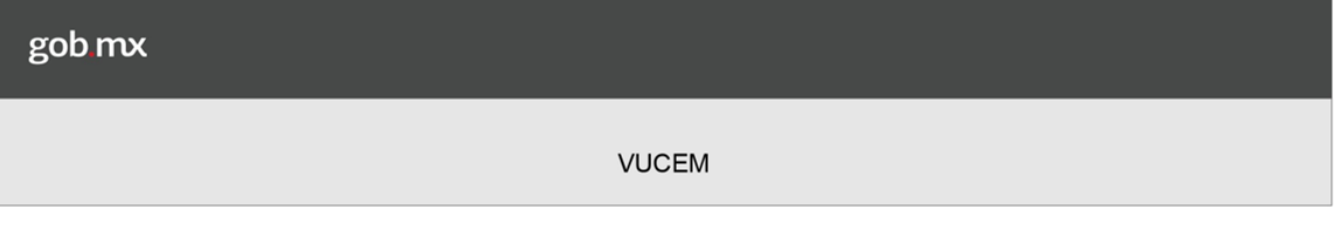

#### <span id="page-3-0"></span>**Acceso a VUCEM**

Se debe ingresar a la VUCEM a través de la siguiente dirección Web:

**<https://www.ventanillaunica.gob.mx/vucem/index.htm>**

Se despliega la página principal de la **VUCEM**, en la cual se deberá colocarse en la opción de Ventanilla Única, y posteriormente dar clic en **Ingreso Solicitante** 

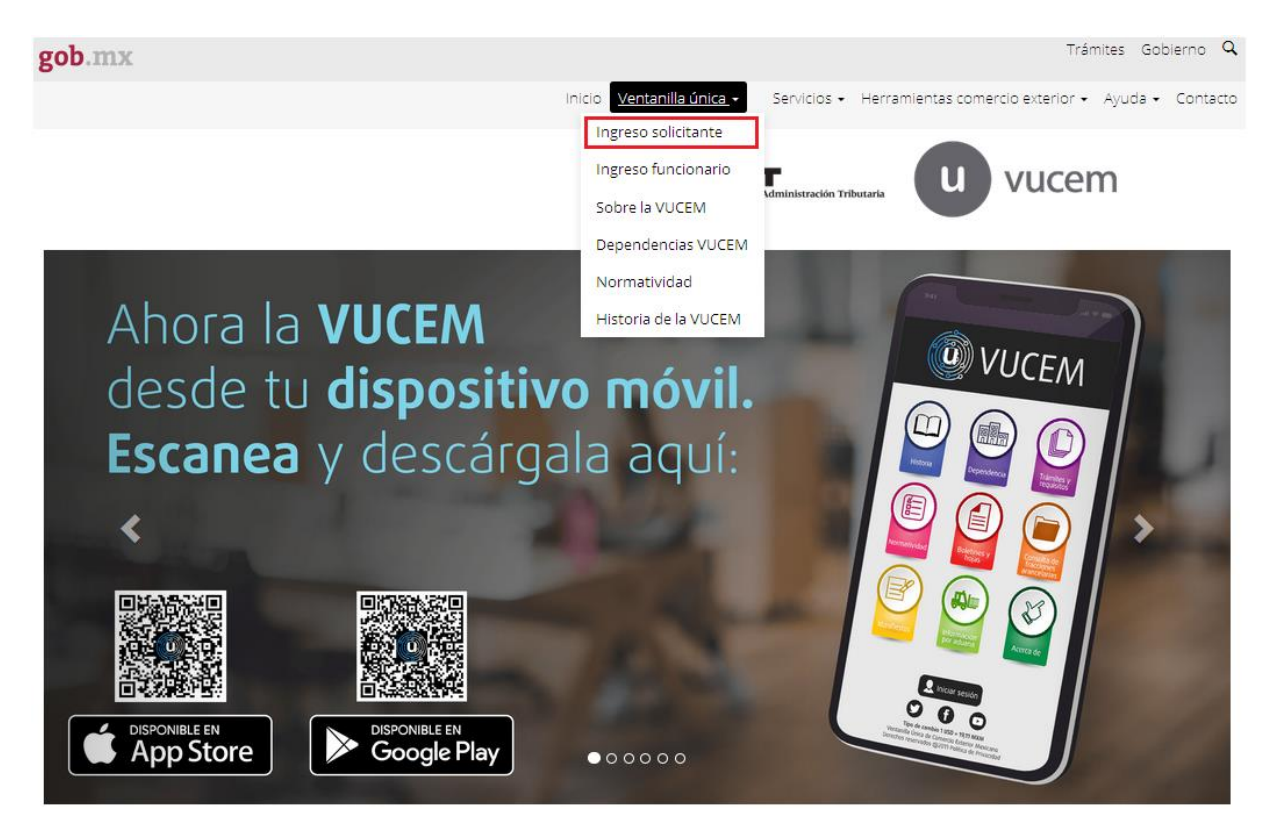

Para hacer uso del sistema el usuario puede ingresar de acuerdo a los siguientes criterios:

La aerolínea, agente internacional de carga o empresa de mensajería deberá levantar un reporte en mesa de ayuda al teléfono 01 800 2863133 desde México ó 18445497885 desde USA y Canadá solicitando el acceso a la opción para captura de guías aéreas y manifiestos de carga a través del portal VUCEM adjuntando un escrito libre en hoja membretada y firmada por el representante legal de la empresa con la solicitud y los RFC de los usuarios que van a tener acceso al sistema.

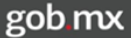

Usuarios con e.firma:

Los usuarios con e.firma son aquellas personas físicas o morales que cuentan con Llave Privada y Certificado.

Usuarios sin e.firma:

Los usuarios sin e.firma son aquellos que no cuentan con Llave Privada ni Certificado, es decir, sin FIEL, por lo que son registrados en el sistema de la VU por medio de su Clave Única de Registro de Población (CURP) o bien son ciudadanos extranjeros

#### <span id="page-4-0"></span>**Acceso a usuarios sin e.firma**

Una vez dado clic en la opción **Ingreso Solicitante** deberá de ingresar los siguientes datos:

- Usuario
- Contraseña

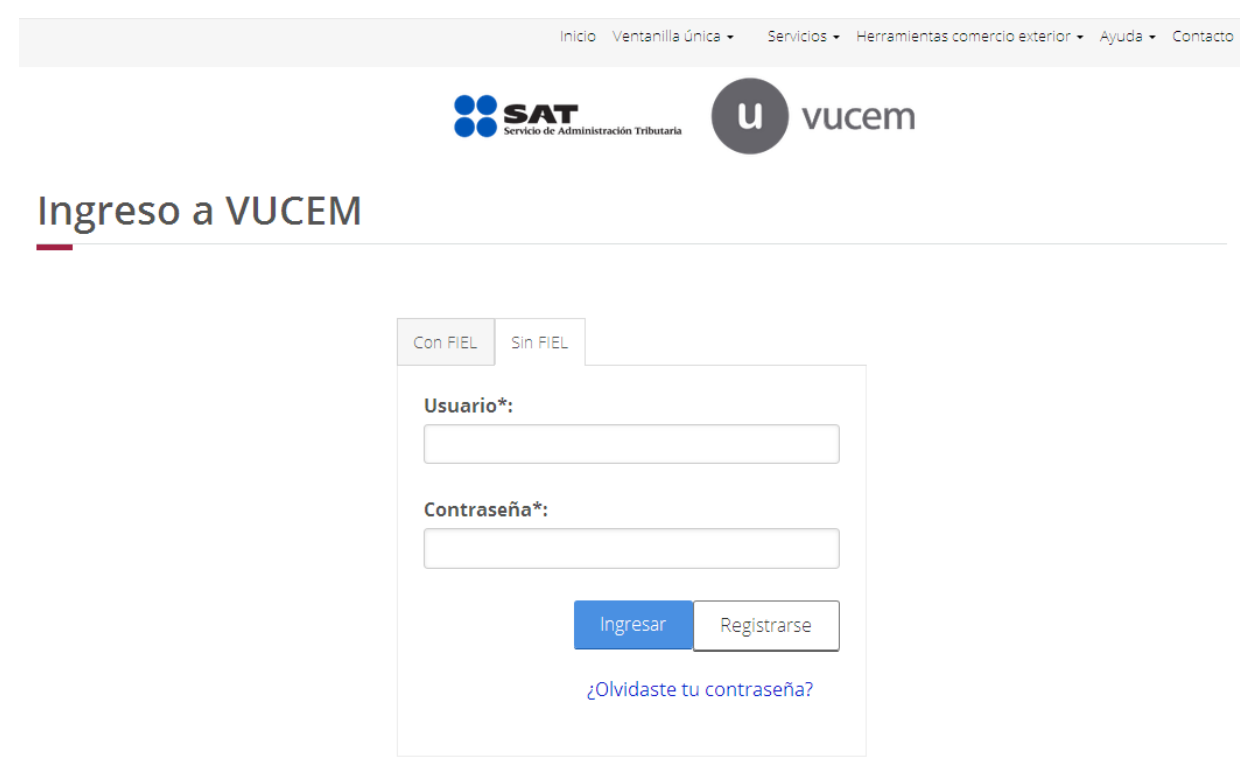

Se mostrará la siguiente ventana en la que deberá elegir un rol y después dar clic en **Aceptar**.

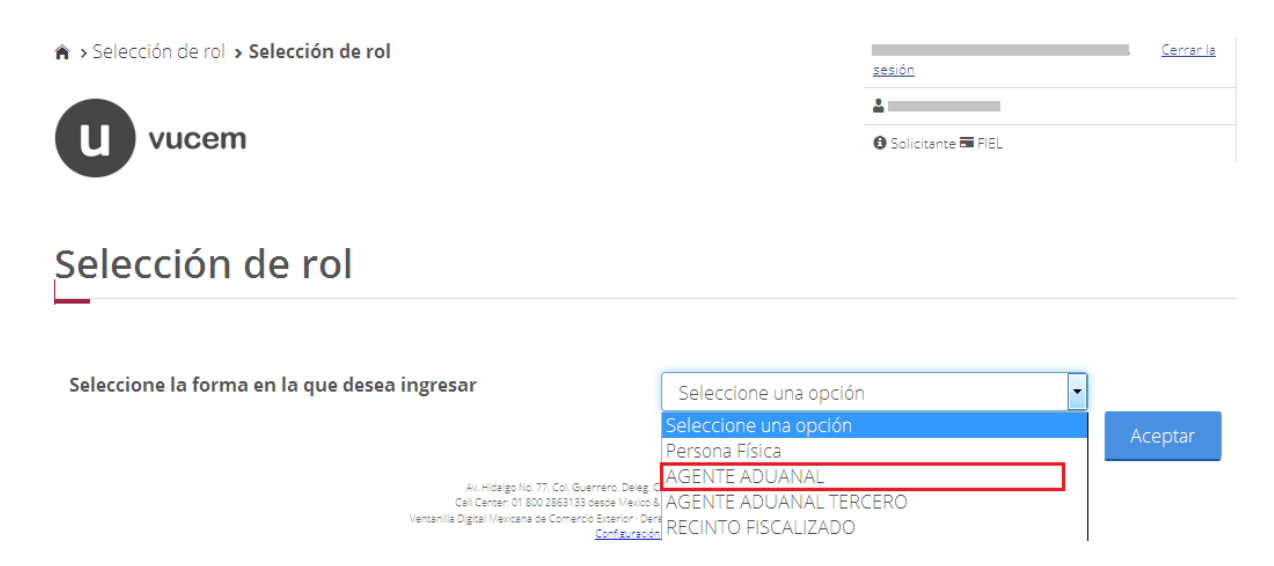

#### <span id="page-5-0"></span>**Página de Inicio**

Se presenta la página principal de la VUCEM, en la cual es posible acceder a los diferentes servicios disponibles a través de Menú según el perfil con el cual el usuario fue registrado.

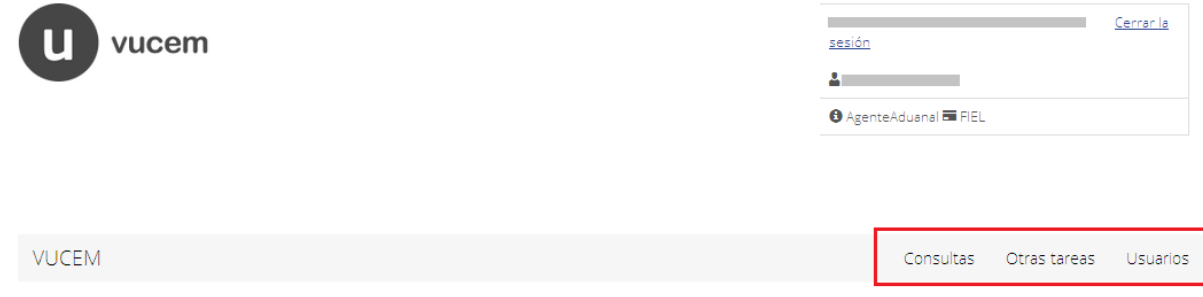

## Página de inicio

Bienvenido a la Ventanilla Única de Comercio Exterior Mexicana

#### <span id="page-6-1"></span><span id="page-6-0"></span>**Registro de guías y manifiesto único Aéreo**  *Alta*

Una vez ingresado al Registro de guías y manifiesto aéreo, el sistema mostrará los tipos de operaciones que se pueden realizar:

- Alta
- $\bullet$  Baja

# Registro de guías y<br>manifiesto único Aéreo

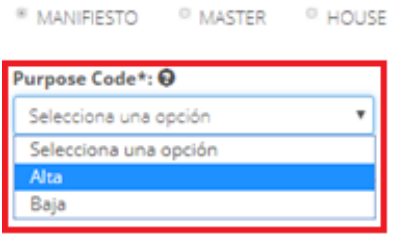

Cancelar

Cuando se haya seleccionado el tipo de operación que se va a realizar deberán capturar los siguientes datos Generales del Manifiesto:

- Issue Date (Fecha)
- Issue Time (Hora)
- CAAT (Código Alfanumérico Armonizado del Transportista)
- RFC (Este dato se llenará automáticamente al ingresar el CAAT)

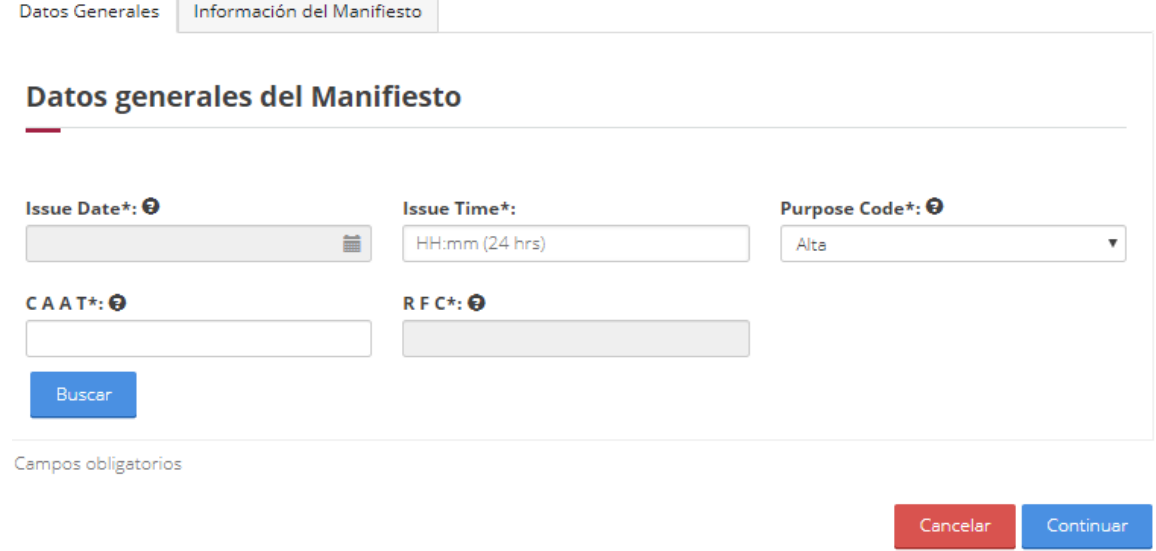

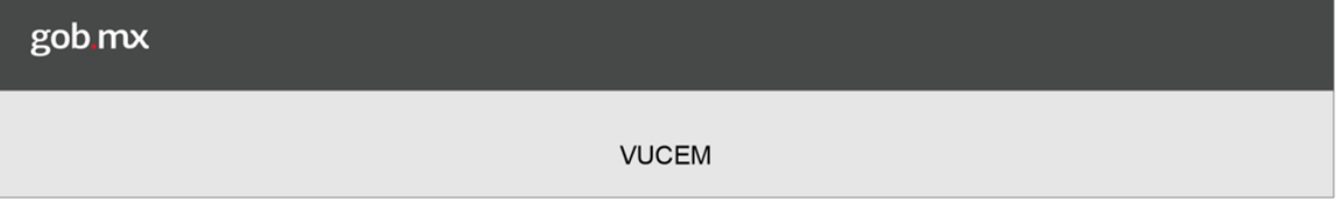

Una vez capturado los Datos Generales, deberá dirigirse a la pestaña de Información del Manifiesto y capturar los siguientes datos:

- Manifest Number (Número de Manifiesto)
- Flight Number (Número de vuelo)
- Total Gross Weight Measure (Peso bruto)
- Total Gross Weight Measure-unit Code (Unidad de peso bruto)
- Total, Package Quantity (Cantidad total del peso bruto)

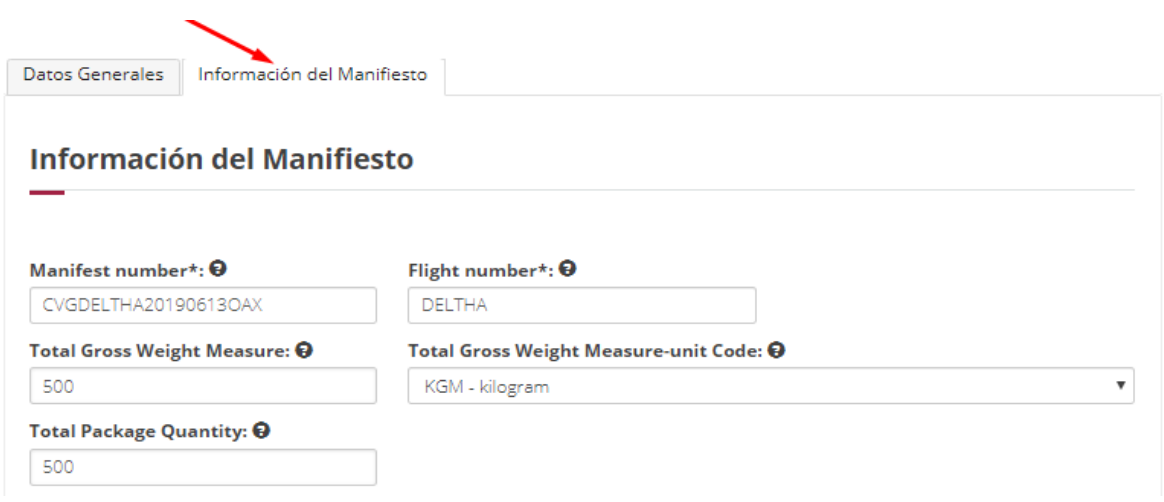

Posteriormente tendrá que capturar los datos de las Fechas programadas de arribo/carga como se muestran a continuación.

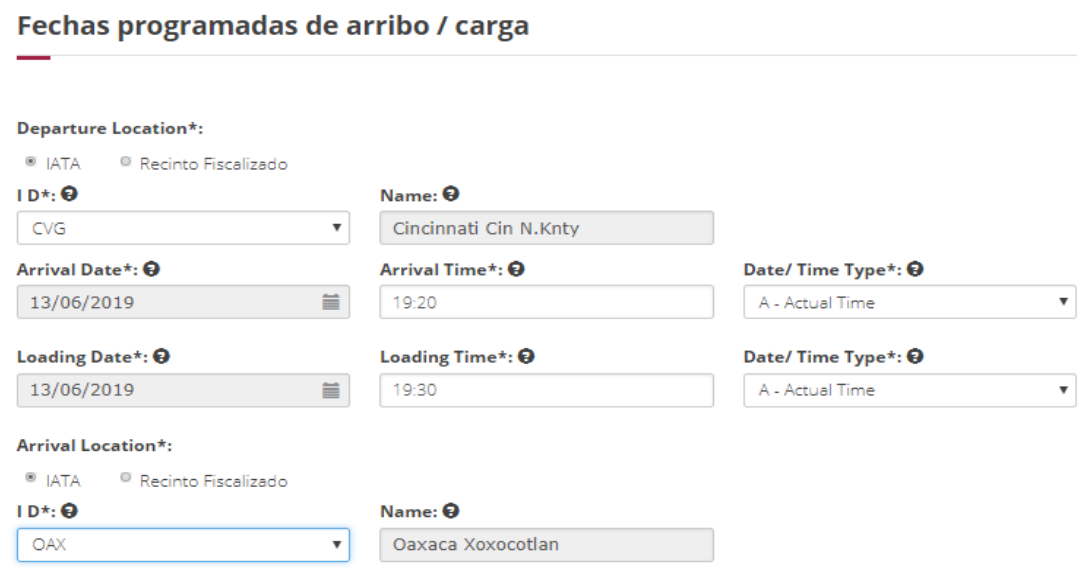

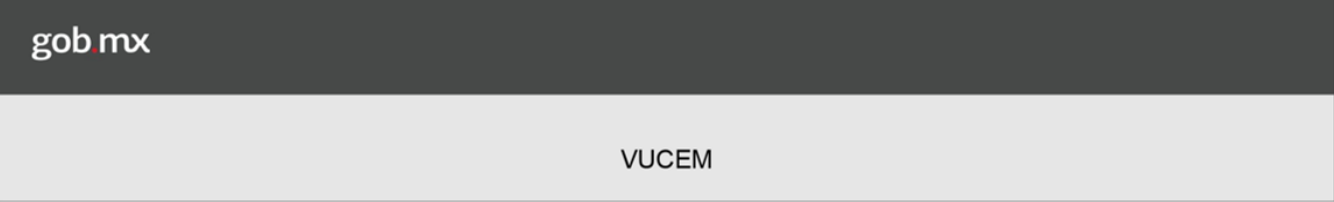

Luego de haber capturado la fecha de arribo se deberá ingresar el tipo de carga, para esto deberá dar clic en **Agregar**.

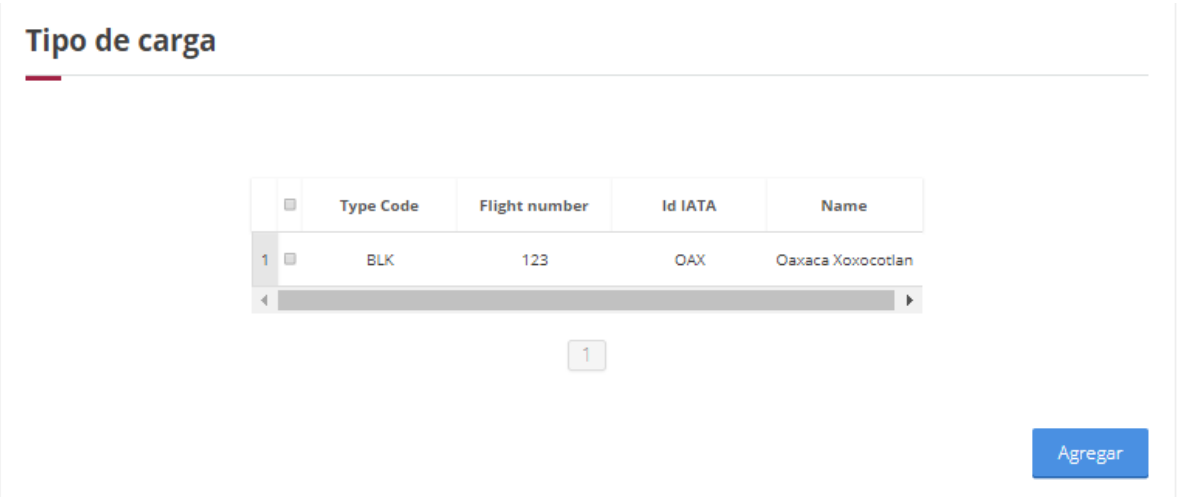

Posteriormente se deberán capturar los siguientes datos del tipo de cargar:

Tipe Code (Tipo de carga)

**Tipo de carga** 

- ULD Serial Number (Número para identificar el vuelo)
- Place of transfer/destination (Código de ubicación de llegada programada o transbordo)

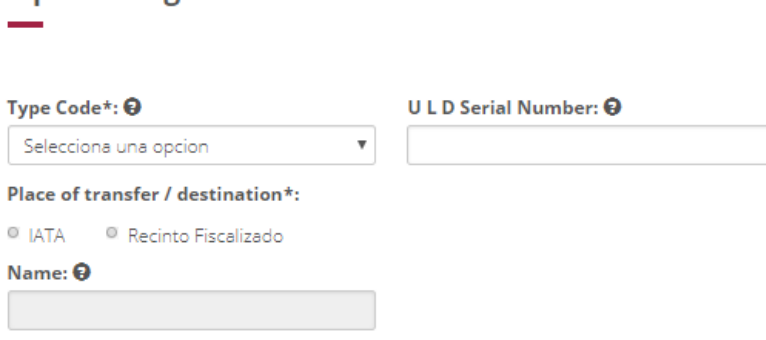

Una vez que se cargaron los datos correctamente, se podrá visualizar la información proporcionada en el recuadro de Guías master como en la siguiente imagen.

Cuando todos los datos se agregaron correctamente se tendrá que dar clic en el recuadro de Agregar.

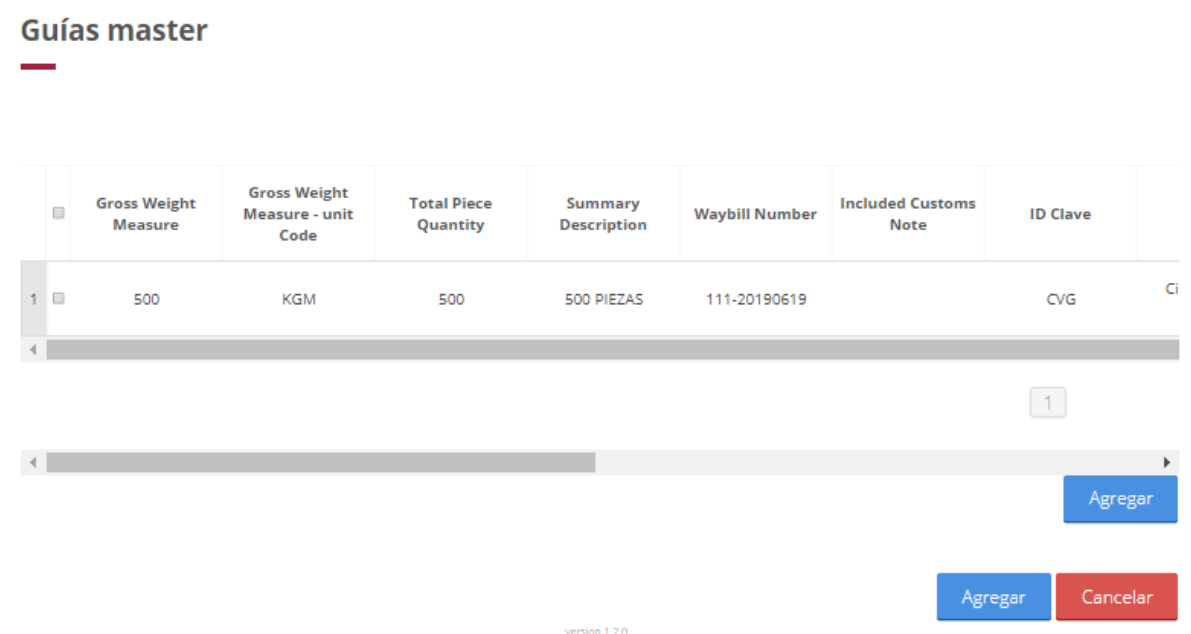

Posteriormente se visualizará el siguiente mensaje "*Guardado exitosamente Manifiest number ##*"

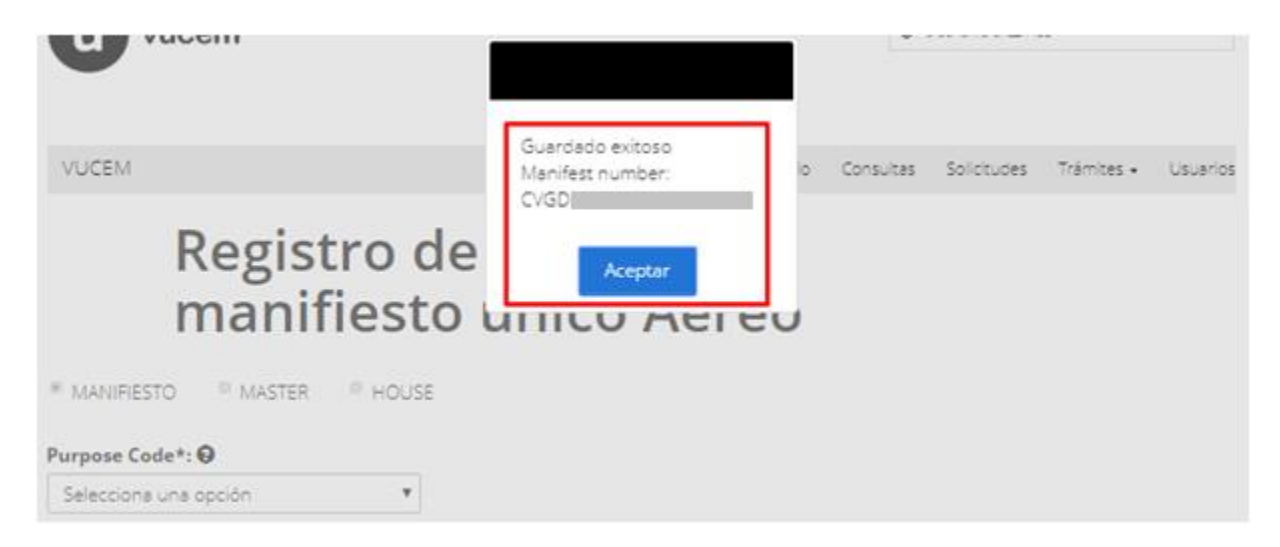

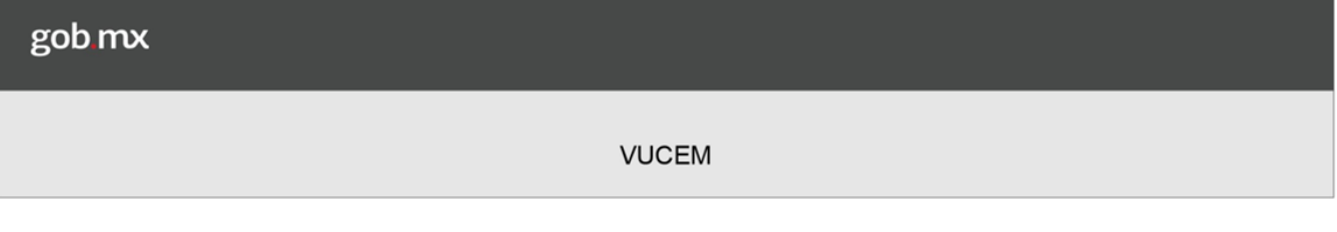

#### <span id="page-10-0"></span>*Baja*

Se podrán eliminar los registros del manifiesto aéreo, para esto se deberá seleccionar el tipo de manifiesto como **Baja** y posteriormente dar clic en **Continuar**.

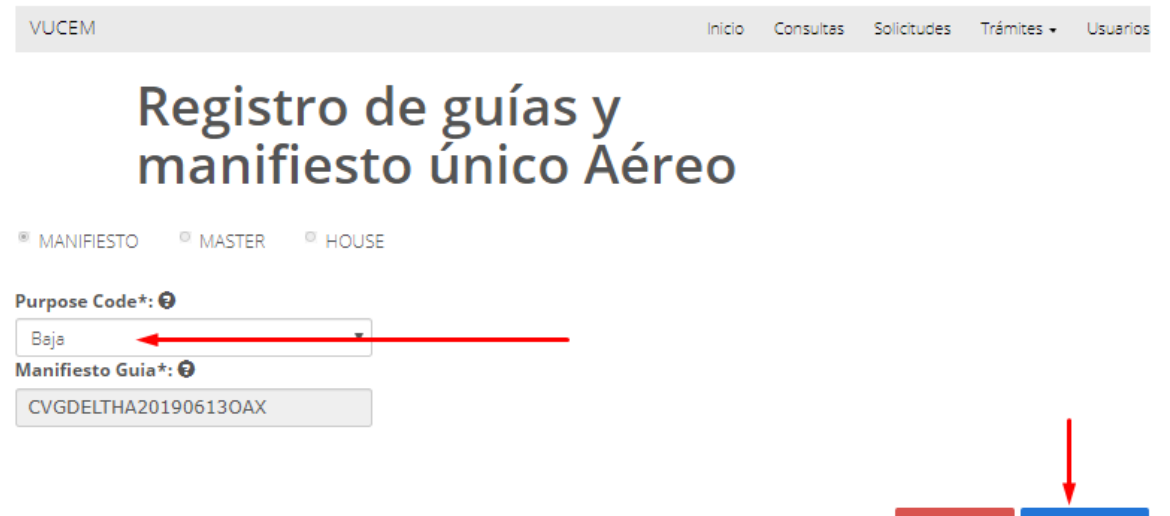

Si todos los datos son correctos, se podrá hacer la baja exitosamente y se mostrará el siguiente mensaje.

Cancelar

Continuar

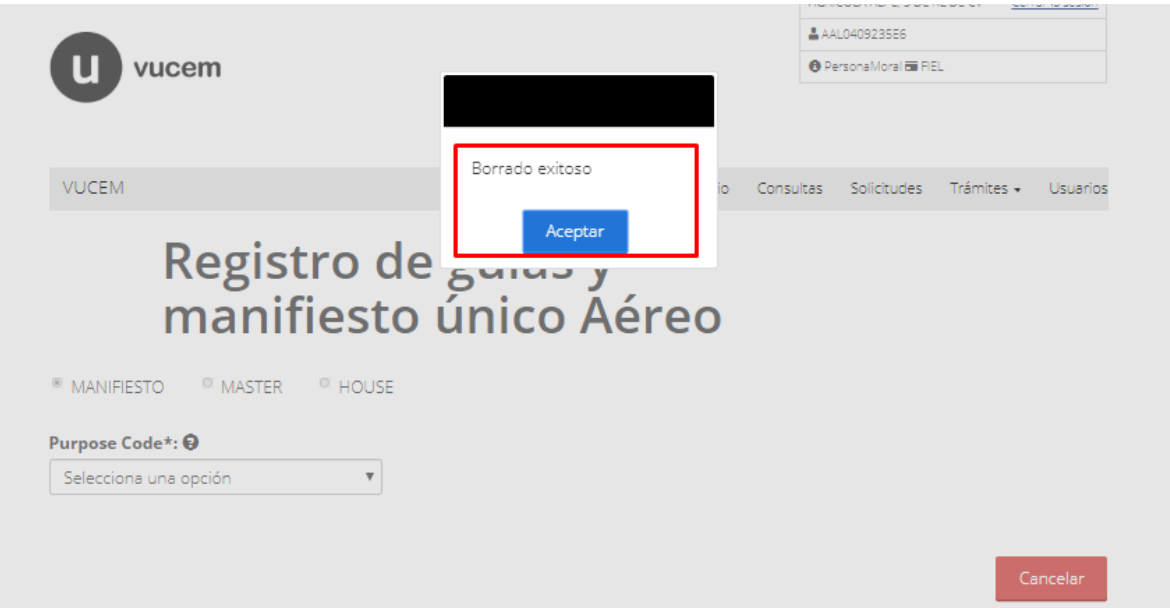